# FP303DTM

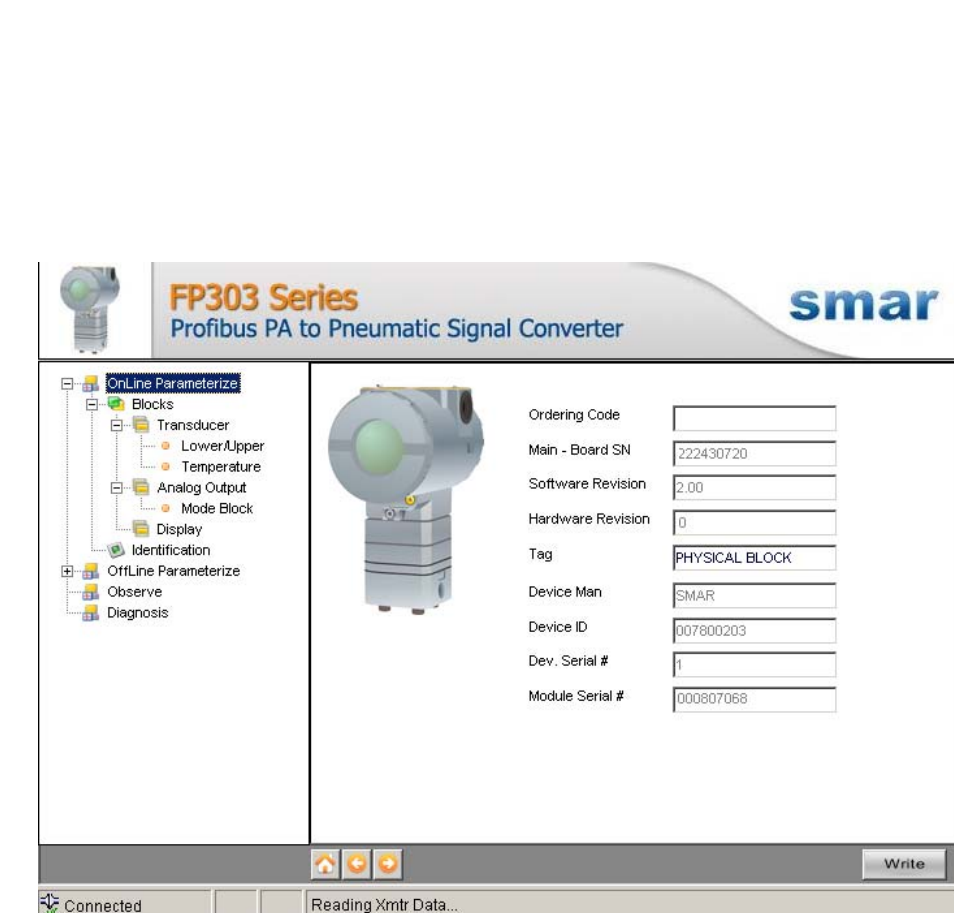

**FP303DTM - Device Type Manager**

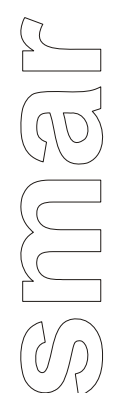

**FP303DTM JAN / 09**

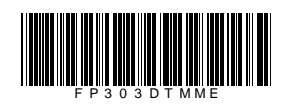

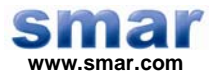

**Specifications and information are subject to change without notice. Up-to-date address information is available on our website.** 

**web: www.smar.com/contactus.asp** 

# **INTRODUCTION**

FP303DTM is from the family of Smar's PROFIBUS DTMs. With FP303DTM is possible to have access to many functionalities of FP303 converter:

- $\checkmark$  Transmitter Identification and Manufacturing Data.
- $\checkmark$  Pressure Trim.
- $\checkmark$  Temperature Trim.
- $\checkmark$  Device Configuration.
- $\checkmark$  Device Maintenance.

For further details about the topics above, refer to the FP303 manual.

# **TABLE OF CONTENTS**

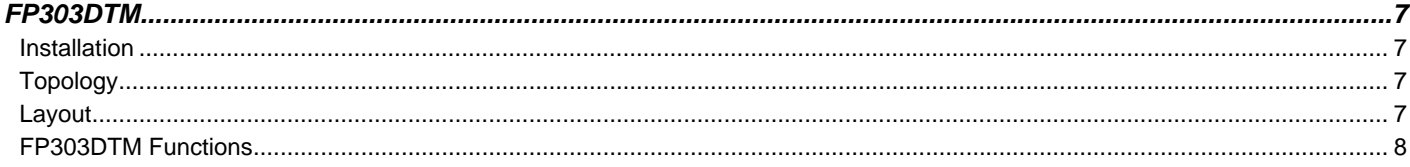

## **FP303DTM**

### *Pre - Requirements*

The user needs to be familiar with the use of frame application FDT (Field Device Tool).

### *Installation*

To do the FP303DTM installation and all Smar's DTMs, run the file **setup.exe** from CD **Smar Device Library**. After ending the CD-ROM installation, get into DTMs catalog from frame application to update DTMs list.

The download of installation package of Smar's DTMs can be done at [http://www.smar.com/support.asp.](http://www.smar.com/support.asp) The user has to do a login at site.

FP303DTM could be integrated in all frame applications that comply with the version 1.2 of the FDT/DTM standard.

### *Topology*

After FP303DTM is installed and included at DTMs frame application catalog, a DTMs topology must be mounted (representing the devices physical topology).

On top must be inserted the communication DTM (responsible for communication between computer and first element from physical topology), the FP303DTM is the last element of topology (represents the FP303).

In many cases, is necessary a DTM gateway type (responsible for communication protocol conversion). The FP303DTM could be used with Communication DTM and Gateway DTM from other manufacturers, if they comply with FDT 1.2 standard.

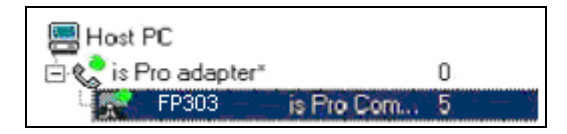

*Figure 1 – "Add Device" Screen* 

Before changing FP303DTM to online, verify in the topology, if the address set in FP303DTM is the same of the FP303 device address. If it is not, change to the correct address through the DTM communication.

While the FP303DTM is offline (not connected), only the option **Offline Parameterize** will be enabled. After connected, will be possible to have online access to many functionalities of FP303:

- Online Parameterize
- Observe
- Diagnosis

### *Layout*

The DTMs from Smar follow a standard layout. The parameters are distributed in many screens according to its functionality. The screens can be accessed by clicking the DTM options. Every time you click an option, all screen parameters relative to the selected option will be read from the device.

Each DTM screen with parameters that can be written has a **Write** button. When any parameter is modified, the related field will change its color. After writing, the DTM realizes the reading of the changed parameters and updates the screen.

In the figure below, the FP303DTM Online Parameterization navigation tree can be seen. The other options also appear.

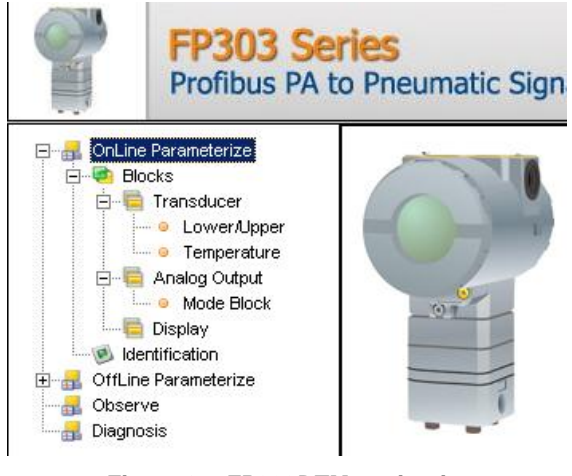

*Figure 2 – FP303DTM navigation tree*

In the window's bottom part the user has access to navigation buttons **In the window**. They allow go to home page, back to previous page or go to next page, respectively.

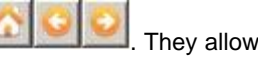

The communication status can be verified - connected or disconnected:

Connected  $\overline{\phantom{a}}$ 

**Disconnected** 

### *FP303DTM Functions*

Below we have a brief description about each FP303DTM function.

1. **Online Parameterize** – This function is used to do the FP303 online parameterization, is enabled when the FP303DTM is online. The user level access for this function is "Operator" (read only) and "Maintenance" (complete access).

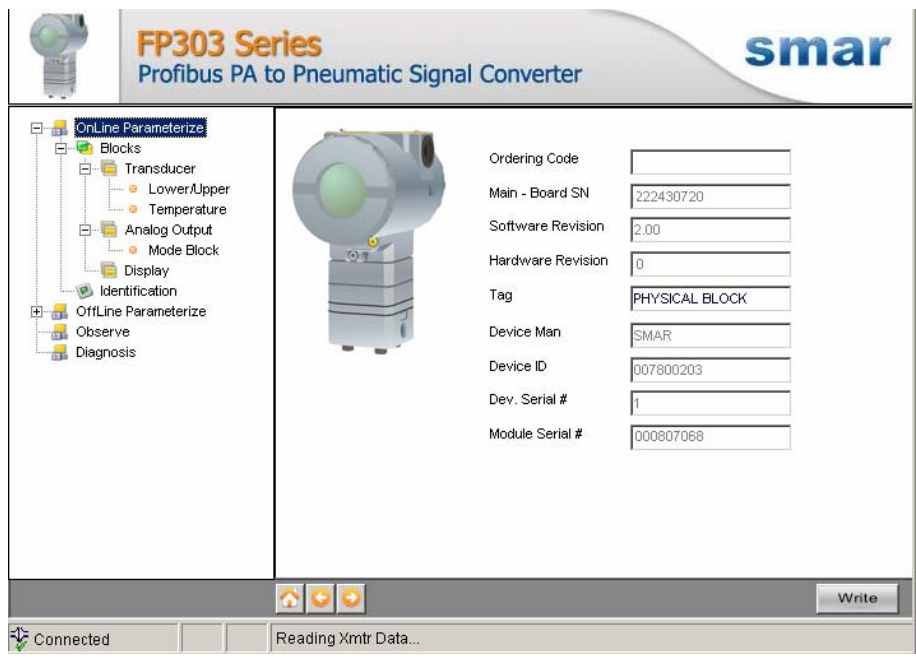

*Figure 3 – FP303DTM "Online Parameterize" Screen* 

2. **Offline Parameterize** - This function is used to do the FP303 offline parameterization, the parameter values configured in this function can be written in FP303 through the **Download** function. The user level access for this function is "Maintenance".

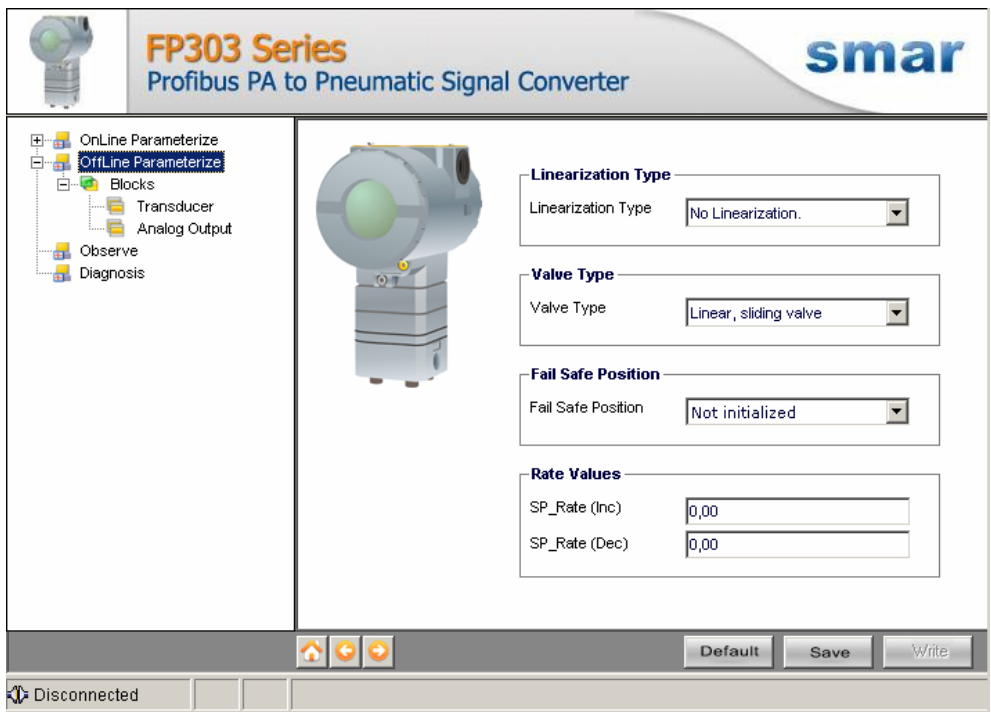

*Figure 4 – FP303DTM "Offline Parameterize" Screen* 

3. **Observe** – Through this function is possible monitoring the FP303 process variables. This function is enabled when the FP303DTM is online. The user level access for this function is "Operator".

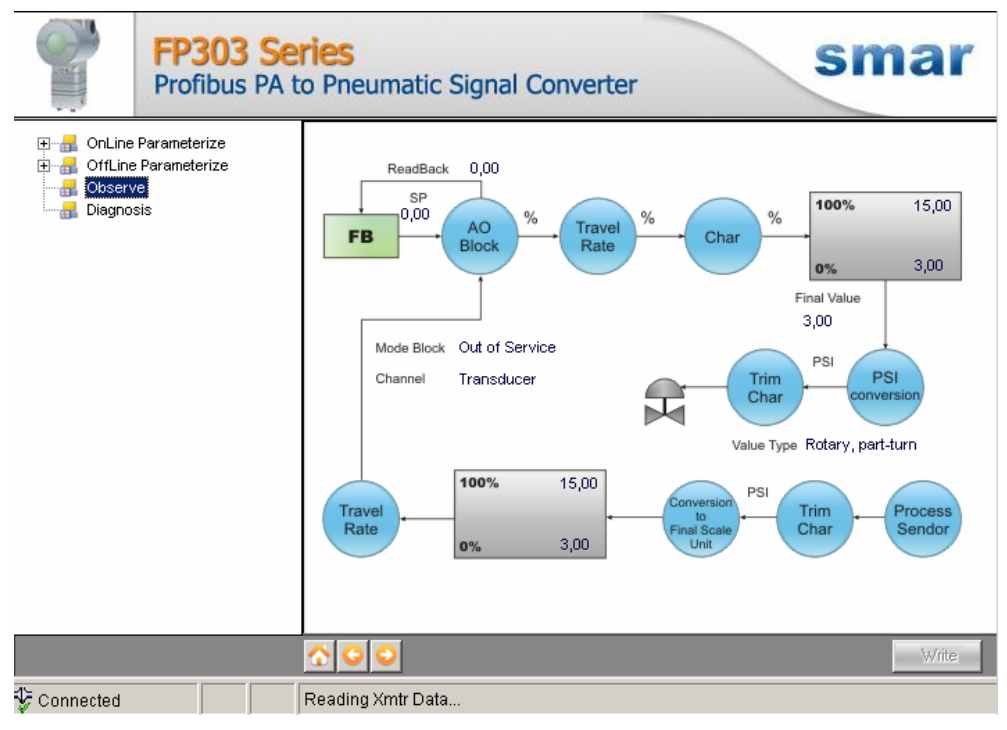

*Figure 5 – FP303DTM "Observe" Screen* 

4. **Diagnosis** – Through this function the user has access to the FP303 diagnostic parameters. This function is enabled when the FP303DTM is online. The user level access for this function is "Operator".

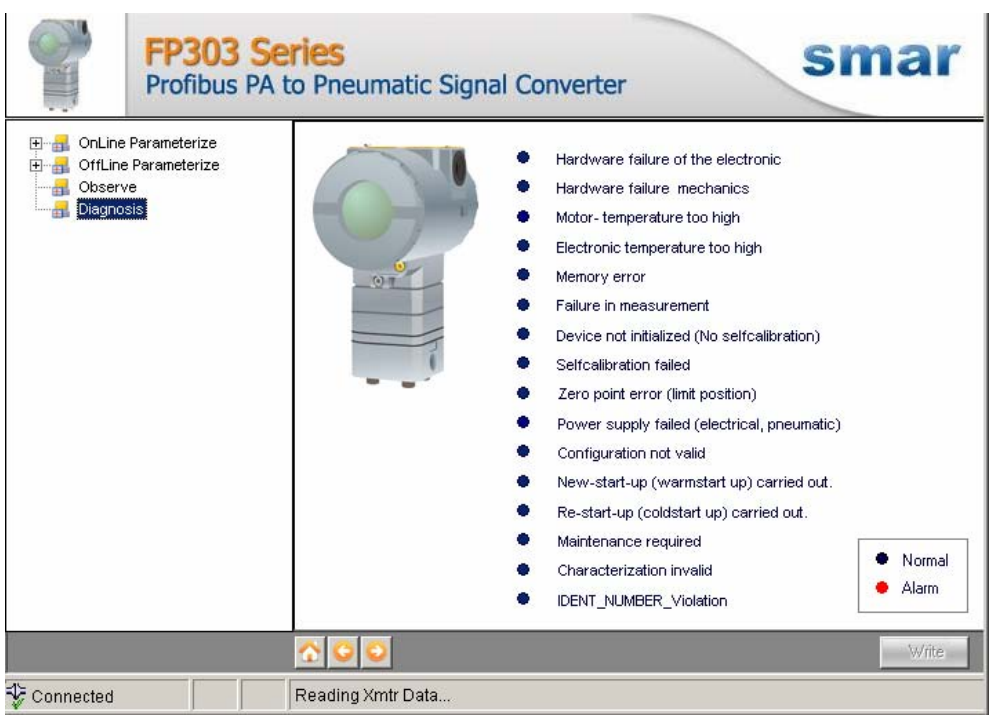

*Figure 6 – FP303DTM "Diagnosis" Screen* 

- 5. **Upload** This function reads the FP303 parameters and updates the FP303DTM database with the recent values. This function is enabled when the FP303DTM is online. The user level access for this function is "Maintenance".
- 6. **Download** This function writes the parameters configured in the FP303 **Offline Parameterize** function. This function is enabled when the FP303DTM is online. The user level access for this function is "Maintenance".